## **NEEDLEWORK**

事前準備マニュアル

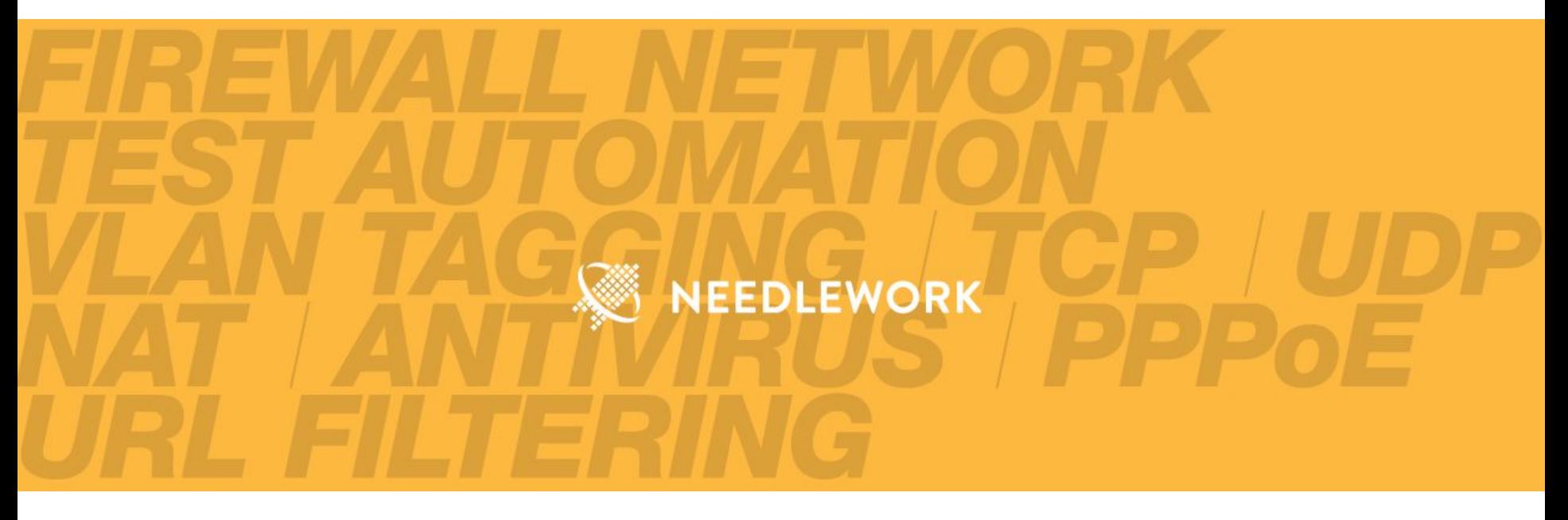

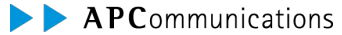

Copyright © AP Communications Co., Ltd. All rights reserved.

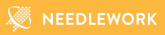

本資料では「NEEDLEWORK(ニードルワーク)」の事前準備手順を記述します。

※本資料の内容は予告なく変更することがあります ※記載されている会社名及び商品名/サービス名は、各社の商標または登録商標です

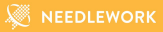

NEEDLEWORKを利用するにあたり、

以下の前提条件を満たしている必要があります。

### 前提条件

- ・PC端末のOSがMicrosoft Windows 10 Proであること。
- 動作環境、推奨USB LANアダプターは下記URL、および次のページをご参照ください。

<https://www.ap-com.co.jp/ja/needlework/spec.html>

・PC端末の管理者権限があること。

・PC端末でMicrosoft Hyper-Vが正常に機能していること。

・PC端末にテスト対象機器との接続に利用する、

LANポート、またはUSB LANアダプターを接続可能なUSB3.0以上のUSBポートが搭載されていること。

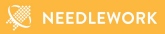

#### **Hyper-V**インストールについて

端末にMicrosoft Hyper-Vがインストールされていない場合は、

以下の手順をご参照いただきインストールをお願いします。

※Windows10 Proでは無料でHyper-Vをインストール可能です

<https://docs.microsoft.com/ja-jp/virtualization/hyper-v-on-windows/quick-start/enable-hyper-v>

#### 当社検証済みバージョン

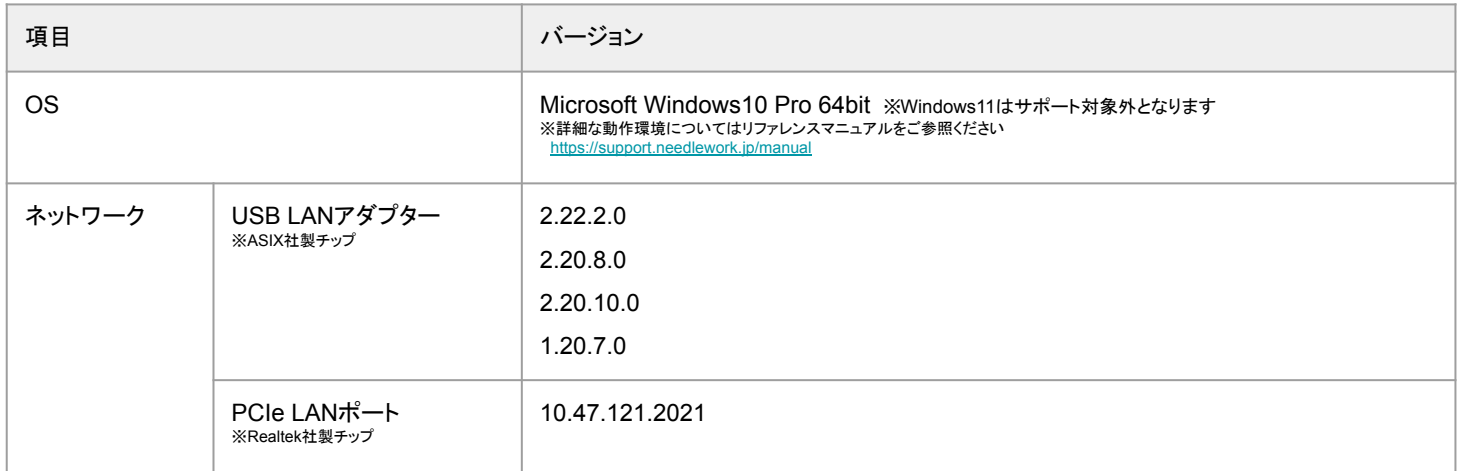

0. 目次

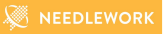

- 1. 構成イメージ
- 2. 事前準備手順
- 3. ライセンス認証の期限について
- 4. お問い合わせ

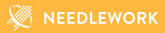

## **1.** 構成イメージ

Copyright © AP Communications Co., Ltd. All rights reserved. The match of the control of Page 6

1. 構成イメージ

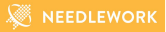

#### 構成イメージは以下になります。 構成詳細は本資料最後の「内部ネットワーク詳細(ご参考)」をご参照ください。 ※構成図の色付(オレンジ)オブジェクトは当社で用意・提供するコンポーネントになります

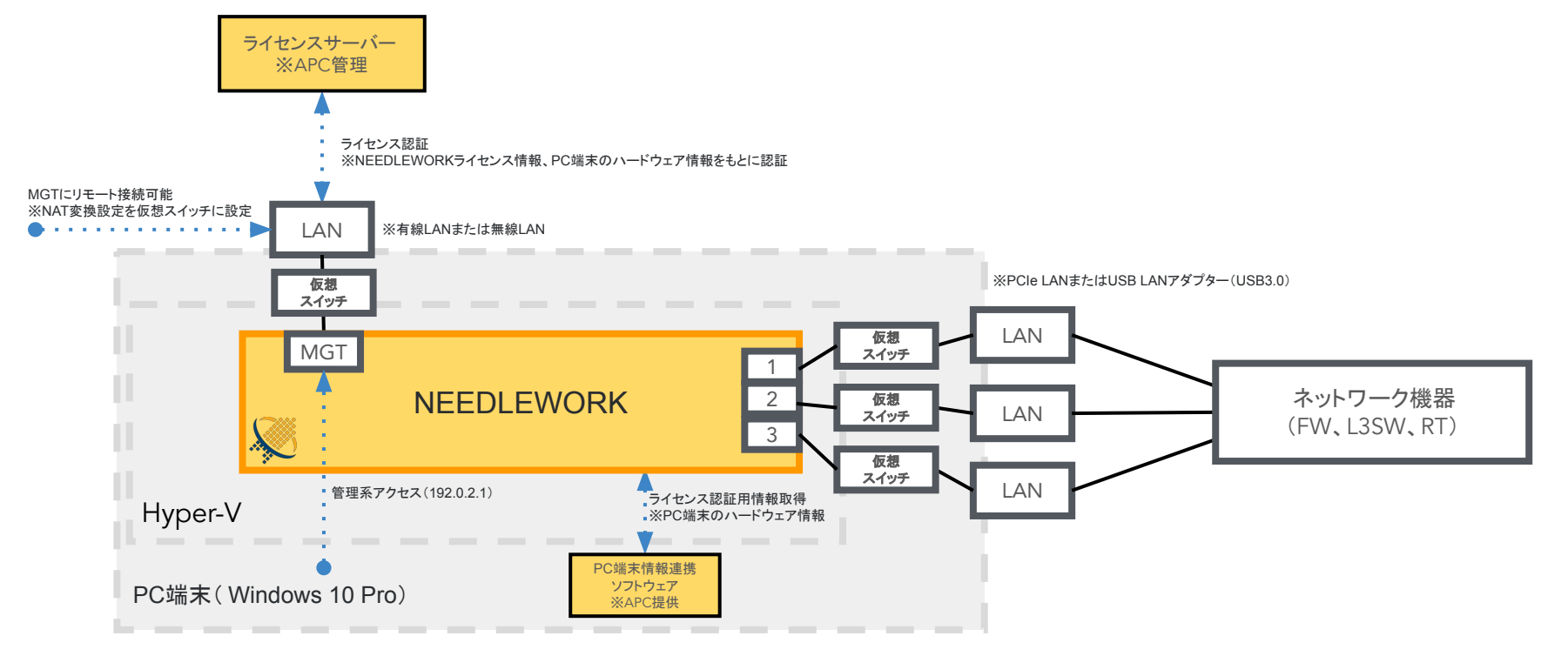

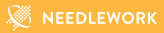

事前準備は以下の流れで実施します。

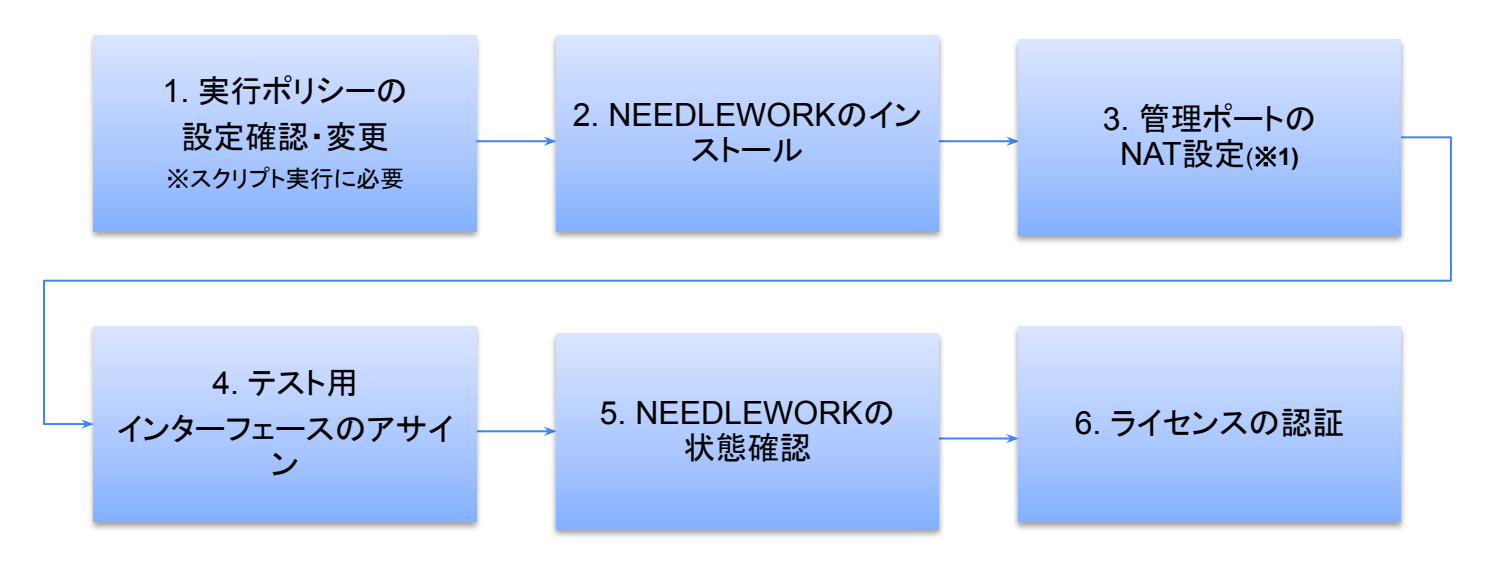

※**1** 必要に応じて設定してください。 NEEDLEWORKにリモートからアクセスする場合は必要な設定です。

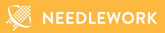

## <2**.**事前準備手順> **1.** 実行ポリシーの設定確認および変更

**WE NEEDLEWORK** 

1. 管理者権限でPowerShellを開き、以下のコマンドを実行します。

--- > Get-ExecutionPolicy

---

---

---

---

2. 1.の出力結果が**Restricted**の場合、以下のコマンドを実行します。 選択画面で"[Y] はい"を選択。 ※インターネットから取得したデジタル署名付きのスクリプトの実行を許可するコマンドになります ---

> Set-ExecutionPolicy -ExecutionPolicy Unrestricted

以下のコマンドを実行することでデフォルト設定に戻ります。 NEEDLEWORKインストール後は本設定をデフォルトに戻して問題ありません。 ※NEEDLEWORKアップデート時には再度上記設定を行う必要があります

> Set-ExecutionPolicy -ExecutionPolicy Undefined

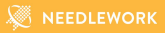

## <2**.**事前準備手順> **2. NEEDLEWORK**のインストール

### 2. 事前準備手順(2. NEEDLEWORKのインストール)

1. 下記URLからNEEDLEWORKのVM(仮想マシン)イメージ(NEEDLEWORK\_v\*\*.exe)をダウンロードします。 ※ファイル名\*\*にはNEEDLEWORKのバージョンが入ります(Version12の場合は12)

<https://support.needlework.jp/download>

**WEEDLEWORK** 

### 2. 事前準備手順(2. NEEDLEWORKのインストール)

Hyper-V上にNEEDLEWORKをインストールします。

NEEDLEWORK\_v\*\*.exeを実行すると以下の作業が開始されます。 「NEEDLEWORKインストール、管理接続で利用する仮想スイッチ作成、テストで利用する仮想スイッチ作成、 PC端末情報ソフトウェアのインストール」

※「C:Program Files\NEEDLEWORK」にインストール(必要なファイルを保存)します ※インストール時にNEEDLEWORKで利用しているポートをWindowsのパーソナルファイアウォールで許可しています

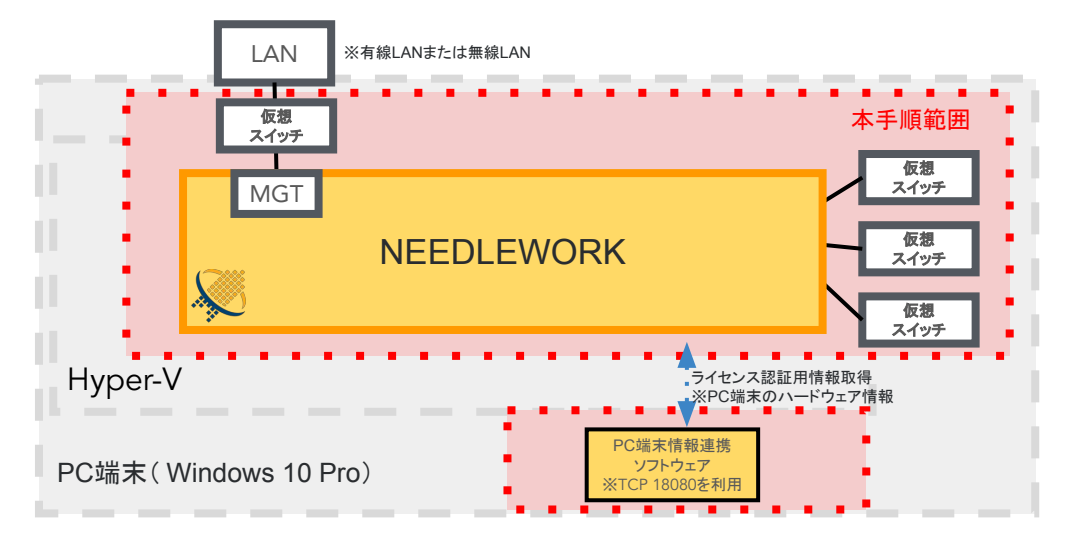

1. NEEDLEWORKのインストールを開始します。

1-1. NEEDLEWORK\_v\*\*.exeを実行します。 ※警告が出る場合がありますがそのまま実行をお願いします。

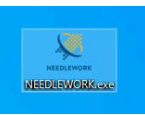

### 1-2. インストールウィザードが開始されるので、案内に従います。

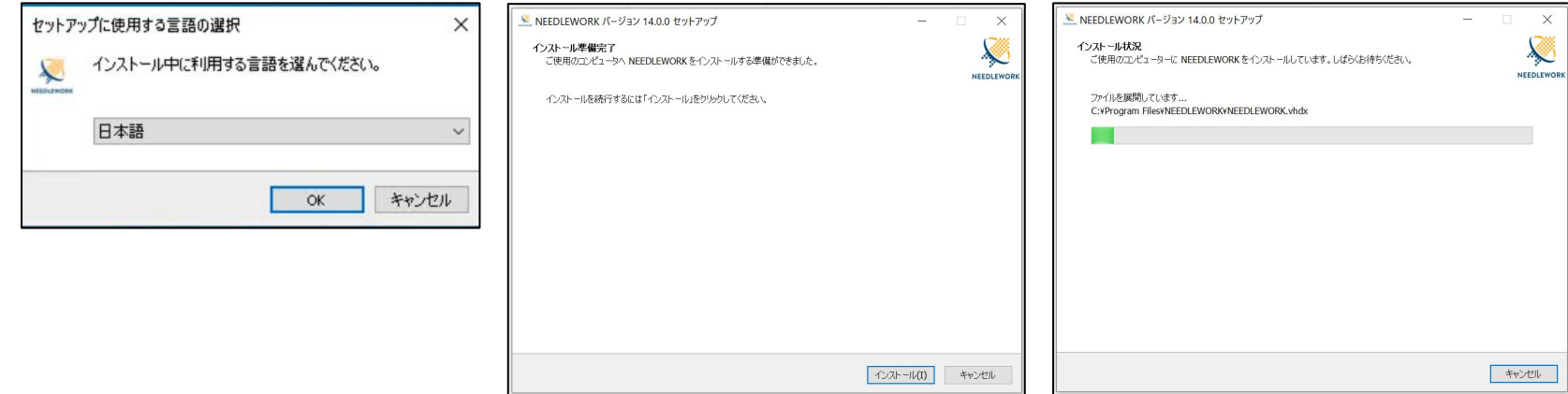

### 2. インストール中、スクリプトが実行されます。

### 2-1.(既存のNEEDLEWORK関連オブジェクトがある場合) NEEDLEWORK関連オブジェクトを削除し、スクリプトが自動で終了されます。

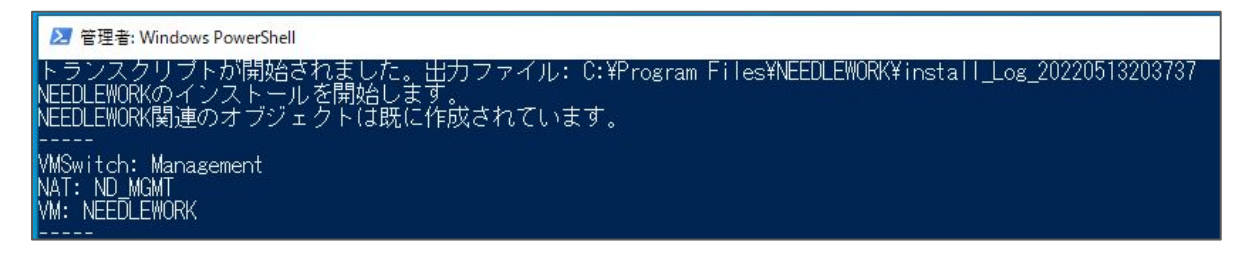

### 2-2.Hyper-V等のオブジェクトを作成し、スクリプトが自動で終了されます。

### NEEDLEWORKをイシストール中... NEEDLEWORKのインストールが完了しました。 作成オブジェクト---'MSwitch: Management NFFN FWNRK

#### 3. インストールの完了 必要に応じて以下のチェックを入れます。

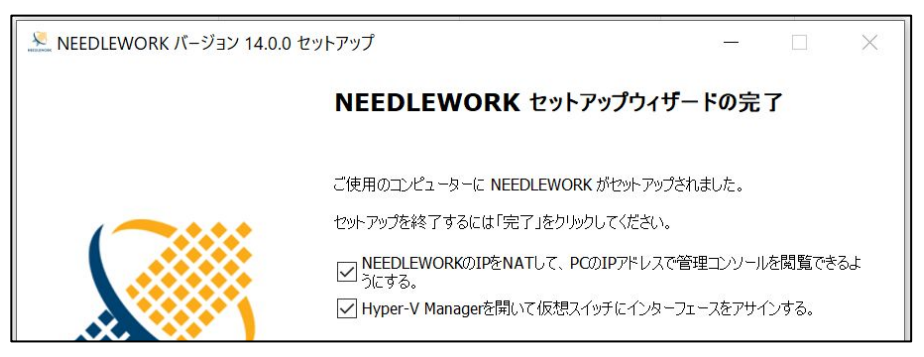

■NEEDLEWORKのIPをNATして、PCのIPアドレスで管理コンソールを閲覧できるようにする。

 NAT設定を行う場合にチェックを入れます。 ※別PC端末からNEEDLEWORKへリモート接続する場合はチェックを入れます。

■Hyper-V Managerを開いて仮想スイッチにインターフェースをアサインする

 NEEDLEWORKで利用するテストインターフェースを設定する場合にチェックを入れます。 チェックを入れると Hyper-V Managerが起動します。 ※本セットアップウィザード終了後も設定可能です。

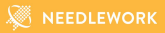

## <2**.**事前準備手順> **3.** 管理ポートの**NAT**設定

インストール完了後、 「NEEDLEWORKの管理ポートをエクスポートする」のチェックが入っている場合、 別のPC端末からリモートアクセスできるようにするため、 NAT設定が開始されます。

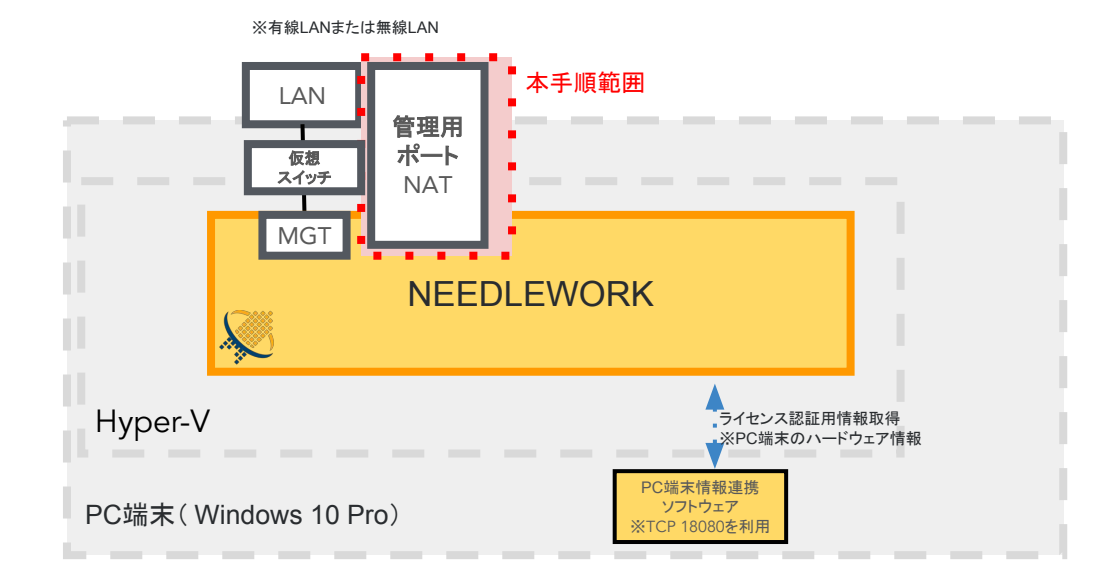

4. 管理ポートのNAT設定

4-1.管理ポートのNAT設定が開始されます。

4-2.完了するとスクリプトが自動で終了されます。 ※以下の画面が表示されずに終了した場合、正常に完了していない可能性があります。 NEEDLEWORKで利用するNAT対象ポートを既に別アプリケーションで利用している場合に、 ポートの競合が発生してエラーになります。 TCP 8081 - TCP 8091の範囲をNAT設定しているため、競合していないかご確認お願いします。

■ 管理者: Windows PowerShell

トランスクリブトが開始されました。出力ファイル: C:¥Program Files¥NEEDLEWORK¥exportManagementPort\_Log\_20220516123036<br>NEEDLEWORK管理ボートをエクスボートします。

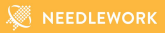

## <2**.**事前準備手順> **4.** テスト用インターフェースのアサイン

2. 事前準備手順(4. テスト用インターフェースのアサイン)

インストール完了後、「Hyper-V Managerを開いて仮想スイッチにインターフェースをアサインする」の チェックが入っている場合、Hyper-V マネージャーが起動します。

次のページ以降を参照し、テストで利用するインターフェース(物理LANポート)を仮想スイッチにアサインを行います。

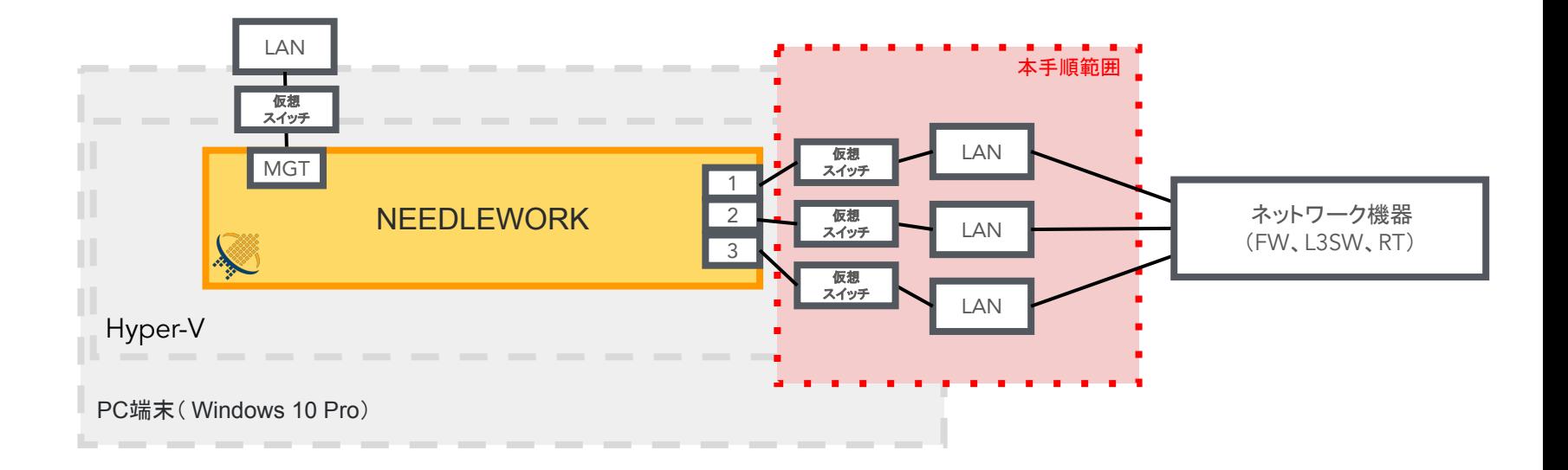

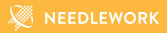

# <2**.**事前準備手順> **4.** テスト用インターフェースのアサイン **-**ドライバーバージョン確認・設定 **-**

2. 事前準備手順(4. テスト用インターフェースのアサイン)

#### **▼**インターフェースアサイン前作業

テスト用ポートにUSB LANアダプターを利用する場合、

次のページを参照し、ドライバーバージョンの確認と設定を行ってください。

ドライバーのバージョンと設定に問題がない場合、

本手順をスキップし、インターフェースのアサイン手順に進んでください。

※インターフェースをサイン後にドライバーのアップデート・ダウングレードを行うと、

アサイン設定が削除される場合があります。

その場合は、再度アサイン設定をお願いします。

2. 事前準備手順(4. テスト用インターフェースのアサイン)

USB LANアダプター(当社推奨 ASIX製チップ USB LANアダプター)のドライバーバージョンを以下にしてご利用ください。

※下記以外のドライバーバージョンで正常にテストできない( ARP解決できない等)不具合を確認しております

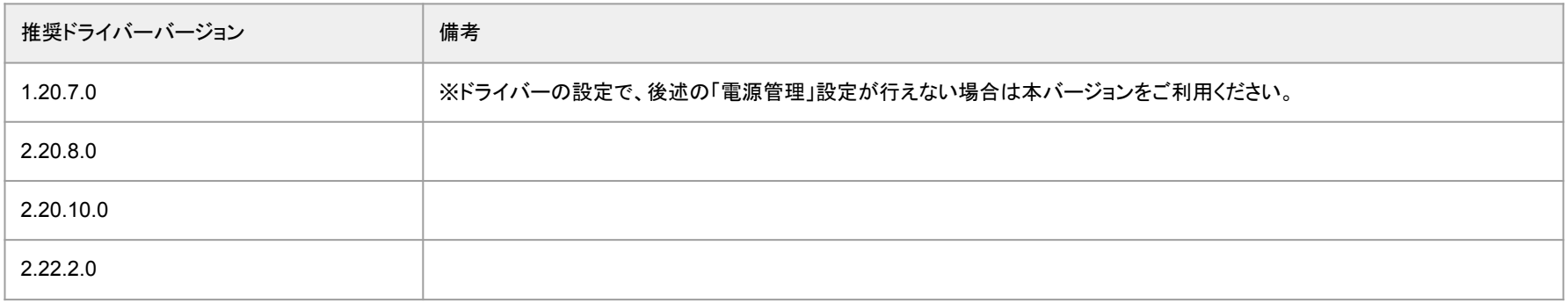

#### バージョン確認方法

Windowsのデバイスマネージャーから、対象のネットワークアダプター( ASIX AX88179)をダブルクリックし、プロパティを開きます。プロパティの「ド ライバー」タブをクリックしバージョンを確認します。

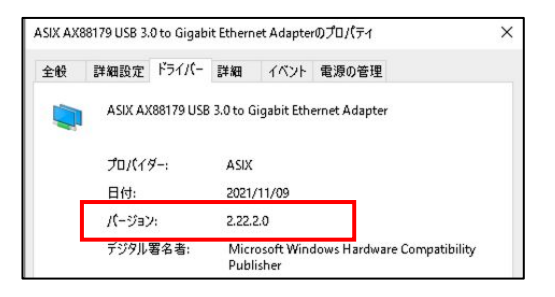

### 2. 事前準備手順(4. テスト用インターフェースのアサイン)

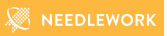

#### **▼**ドライバーバージョン「**2.20.8.0**」「**2.20.10.0**」「**2.22.2.0**」を利用する場合の手順

- 1.対象ネットワークアダプター( ASIX AX88179)のドライバープロパティから「電源の管理」タブをクリックします。
- 「電源の節約のために・・・」の チェックを外しOKをクリックします。
- ※本設定を行わない場合、 PC端末のスリープ復旧後にテスト時の ARP解決が出来なくなります
- ※本設定が存在しない場合は後述のドライバーバージョン「 1.20.7.0」をご利用ください

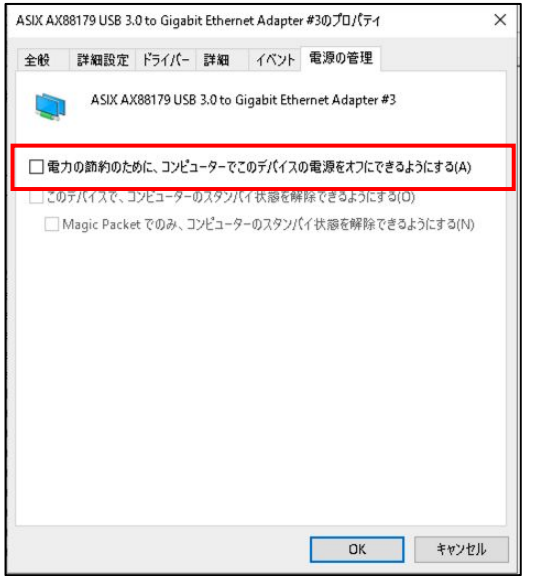

## 2. 事前準備手順(4. テスト用インターフェースのアサイン)

- 2.対象ネットワークアダプター(ASIX AX88179)のドライバープロパティから「ドライバー」タブをクリックします。
- 3.バージョンが「**2.20.8.0**」「**2.20.10.0**」「**2.22.2.0**」以外の場合、「ドライバーの更新」→「ドライバーを自動的に検索」をクリックします。

アップデートが自動で始まるので、アップデート後に「2.20.8.0」「2.20.10.0」「2.22.2.0」の

いずれかになっていることを確認します。(アップデート完了)

**"**このデバイスに最適なドライバーが既にインストールされています**"**と表示された場合は、

「Windows Updateで更新されたドライバーを検索する」をクリックし、次ページの手順を行います。

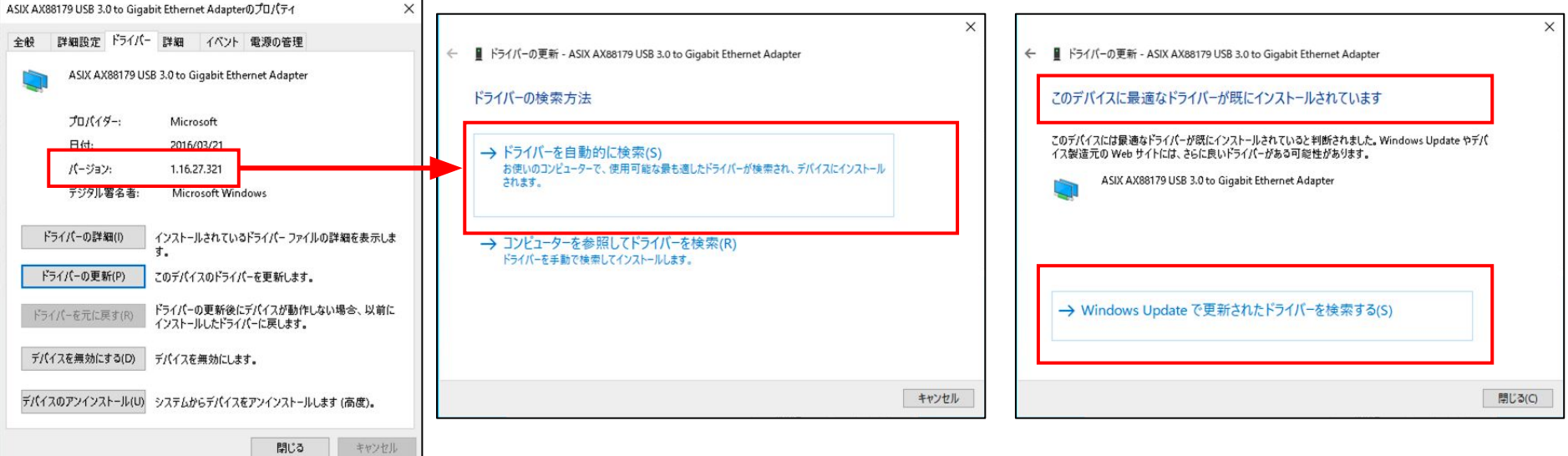

2. 事前準備手順(4. テスト用インターフェースのアサイン)

1.Windows Updateの画面が表示されるので、「更新プログラムのチェック」をクリックします。

※本手順を実施できない場合、ドライバーバージョン「 1.20.7.0」をご利用ください

- 2.Windows Updateの画面で「ASIX」のドライバーがインストールされていることを確認します。
- 3. インストール後にドライバーバージョンが2.20.8.0」「2.20.10.0」「2.22.2.0」のいずれかになっていることを確認します。

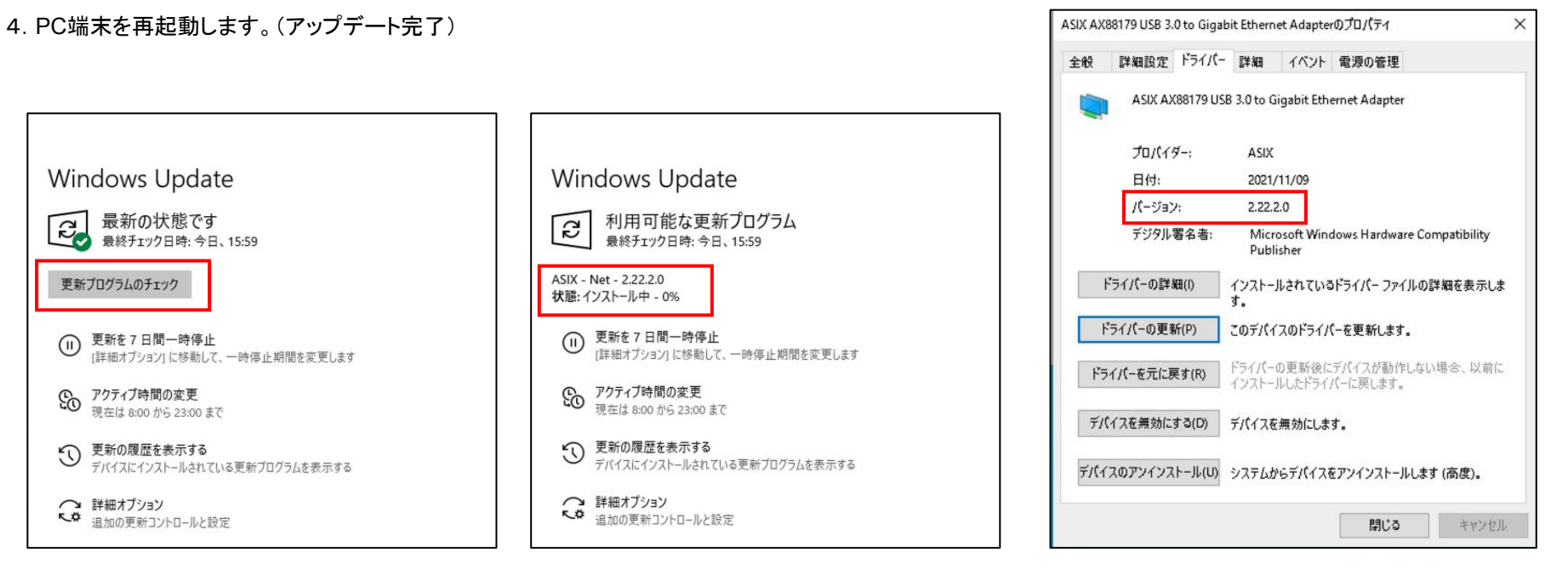

2. 事前準備手順(4. テスト用インターフェースのアサイン)

#### **▼**ドライバーバージョン「**1.20.7.0**」を利用する場合の手順

※インストールされているドライバーバージョンが「1.20.7.0」より高く、

ダウングレードが必要な場合は下記手順をご参照ください。

[https://krs3.needlework.jp/storage/NEEDLEWORK\\_USB-LANAdapter\\_downgrade.pdf](https://krs3.needlework.jp/storage/NEEDLEWORK_USB-LANAdapter_downgrade.pdf)

1.ドライバーを下記よりダウンロードしてください。

[https://krs3.needlework.jp/storage/ASIX\\_driver\\_12070.zip](https://krs3.needlework.jp/storage/ASIX_driver_12070.zip)

2. ZIPを展開し「NETAX88179\_178a.inf」を右クリックし「インストール」をクリックします。

「この操作を正しく終了しました。」と表示されることを確認します。

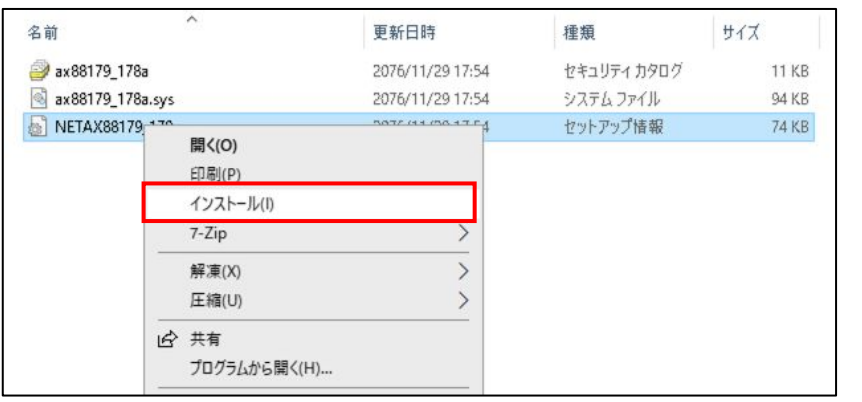

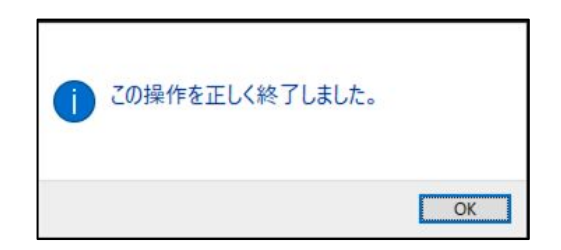

2. 事前準備手順(4. テスト用インターフェースのアサイン)

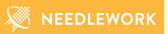

3.ドライバーバージョンが「 1.20.7.0」に変更されたことを確認します。

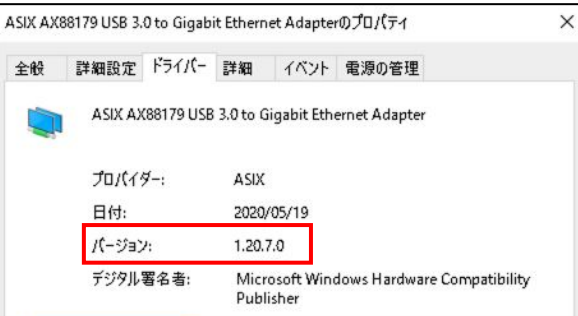

4.Windows Update時に上記バージョンから自動的にドライバーがアップデートされる可能性があるため、 下記ツールでアップデート対象から除外します。

Microsoftの下記URLよりツールをダウンロードします。

**wushowhide.diagcab**

<https://download.microsoft.com/download/f/2/2/f22d5fdb-59cd-4275-8c95-1be17bf70b21/wushowhide.diagcab>

### 2. 事前準備手順(4. テスト用インターフェースのアサイン)

- 5.ダウンロードした「 wushowhide.diagcab」を実行します。
- 6.表示された画面で「 Hide updates」をクリックします。
- 7.表示されたリストから「 ASIX Net 2.22.2.0」「ASIX Net 2.20.8.0」「ASIX Net 2.20.10.0」を

選択(チェックボックスを入れる)し、次へをクリックします。

 ※「2.22.2.0」、「2.20.8.0」、「2.20.10.0」のいずれかが表示された場合は、表示されたものをチェックしてください ※上記外にも ASIXのドライバーが表示された場合はチェックを入れてください

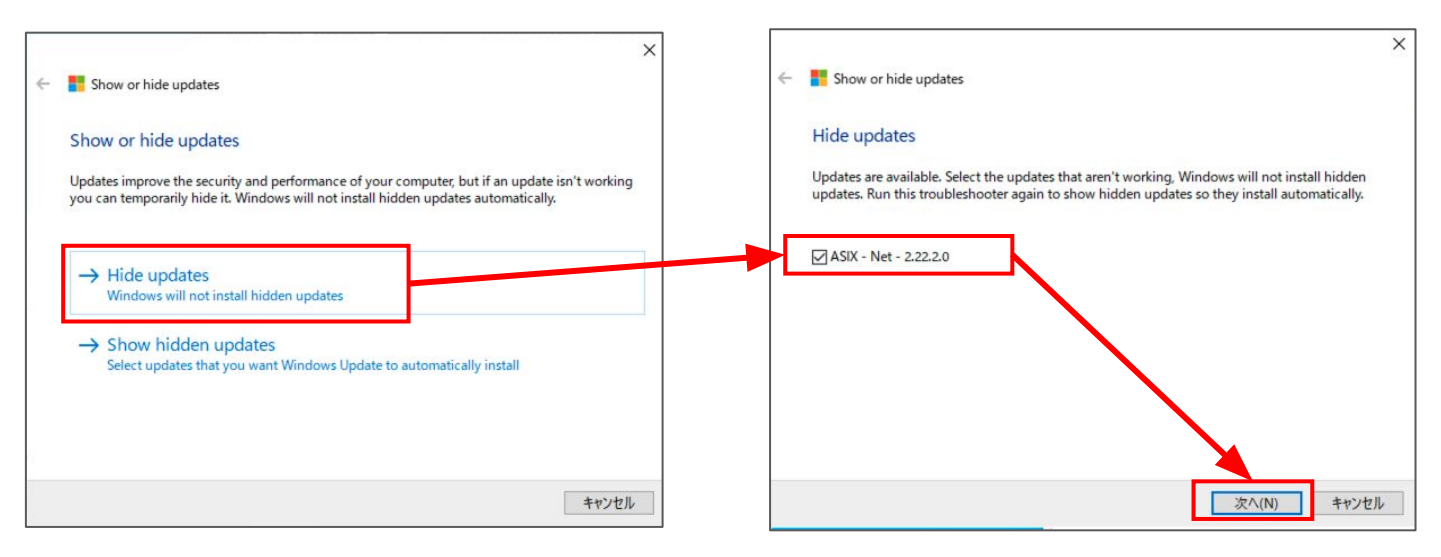

2. 事前準備手順(4. テスト用インターフェースのアサイン)

8.以下の画面が表示されることを確認します。 (作業完了)

※表示まで数分かかる場合があります

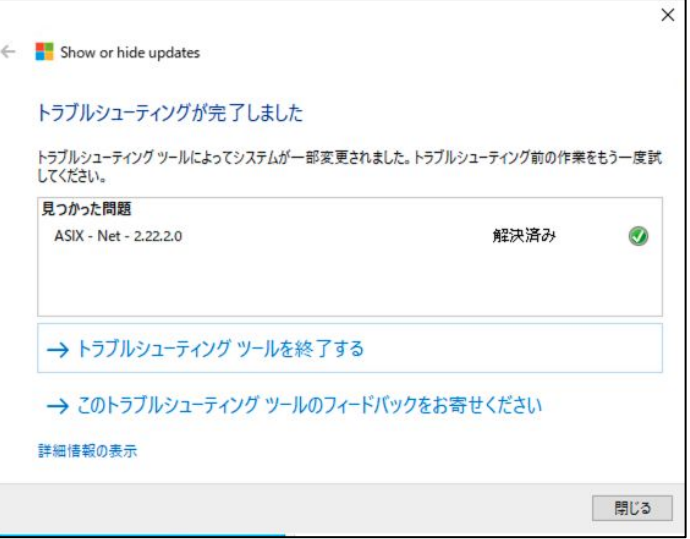

#### **▼**ドライバー設定

デフォルト設定から変更していない場合は対応不要です。

テスト用インターフェースで利用する LANポートが以下の場合に、 VLANタグがテストパケットに付与されません。 ※当社推奨USB LANアダプター(ASIX製チップ)で事象を確認しております

Windowsのデバイスマネージャーから、対象のネットワークアダプター( ASIX AX88179)をダブルクリックし、 「詳細設定」タブをクリックします。

● 「Packet Priority & VLAN」が"Packet Priority & VLAN Enable"以外になっている

→"Packet Priority & VLAN Enable"に設定をお願いします(デフォルト値)

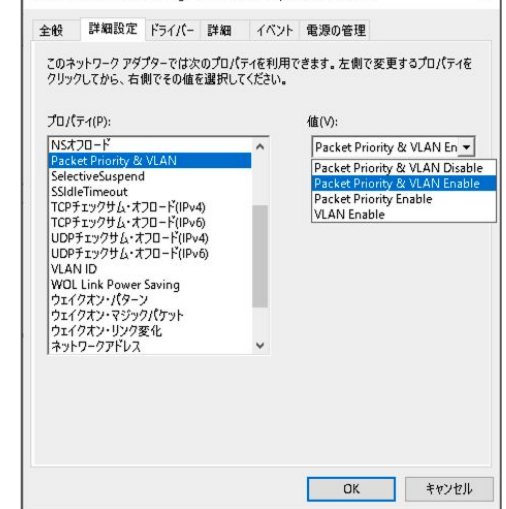

ASIX AX88179 USB 3.0 to Gigabit Ethernet Adapter #3のプロパティ

 $\times$ 

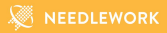

## <2**.**事前準備手順> **4.** テスト用インターフェースのアサイン **-** インターフェースのアサイン **-**

2. 事前準備手順(4. テスト用インターフェースのアサイン)

本手順で作成されるインターフェース構成イメージです。

※テストで利用する仮想スイッチは「 NEEDLEWORK\_SW{番号}」という名前です ※最大でテストインターフェースは 3ポートアサイン可能です

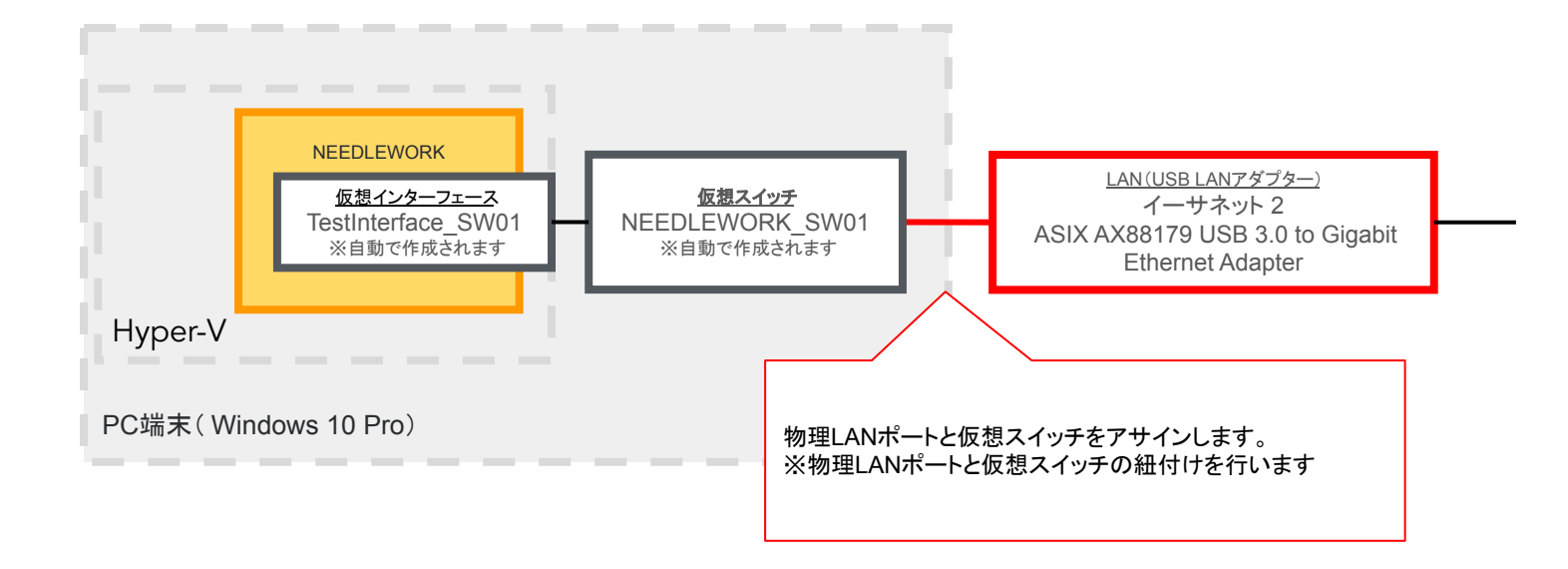

## 2. 事前準備手順(4. テスト用インターフェースのアサイン)

#### 注意(仮想スイッチ「 **Management**」設定変更不可について)

● Hyper-Vの仮想スイッチマネージャー画面で、 仮想スイッチ「Management」の設定は変更しないようにお願いします。 NEEDLEWORKに接続できない状態になります。 ※接続の種類は"内部ネットワーク"が正常な状態です

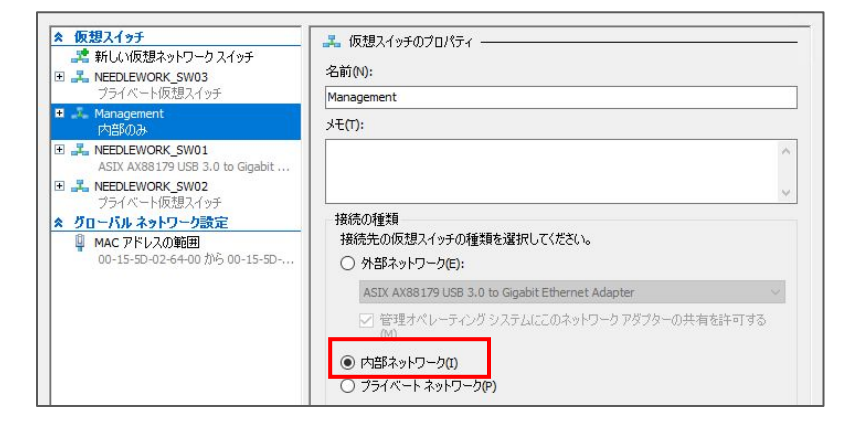

Windowsのネットワーク接続設定で、

仮想スイッチ「Management」のIPアドレスは変更しないようにお願いします。 NEEDLEWORKに接続できない状態になります。

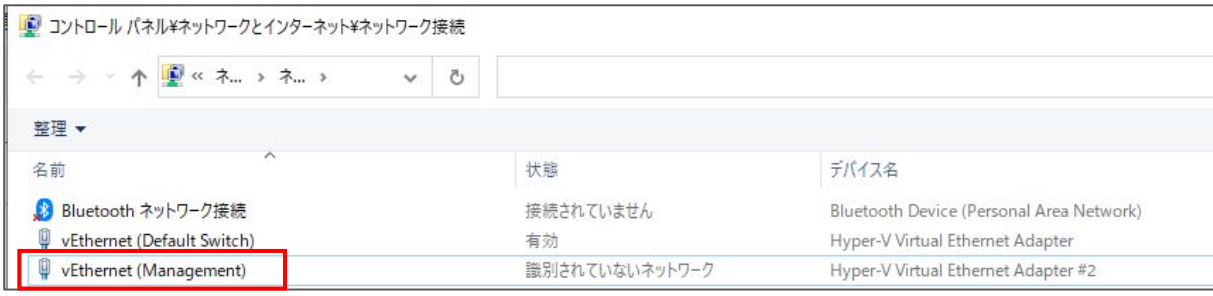

2. 事前準備手順(4. テスト用インターフェースのアサイン)

1.Hyper-V マネージャーが起動していない場合は起動します。

※OSのWindowsボタンをクリックし、「Hyper-V」と入力して検索結果からHyper-V マネージャーを起動可能です

Hyper-V マネージャー起動後、「仮想スイッチマネージャー」をクリックします。

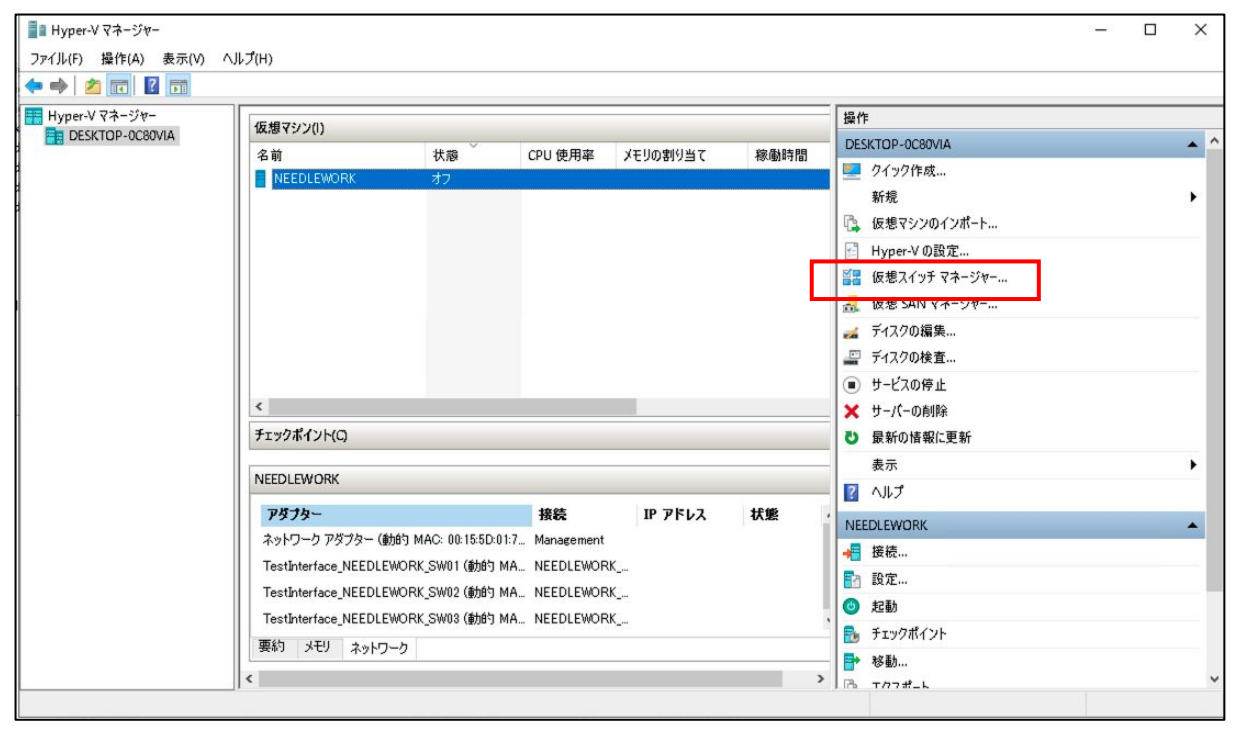

### 2. 事前準備手順(4. テスト用インターフェースのアサイン)

2.アサイン対象の仮想スイッチを選択し、 接続の種類から外部ネットワークを選択、 アサインする物理インターフェースを選択します。

※右記画面では仮想スイッチ「NEEDLEWORK SW01」に、 「ASIX AX88179 USB 3.0 to Gigabit Ethernet Adapter 」 をアサインしています。

3.「管理オペレーション システムに・・・」

のチェックボックスはオフの状態にします。

※オンにしますと物理インターフェースから

不要パケット(**DHCP**パケット等)が送信されますのでオフの状態でお願いします。

アサインする物理インターフェースには、 IPアドレスを設定しないようにお願いします。 設定しますとテストが正しく行えません。

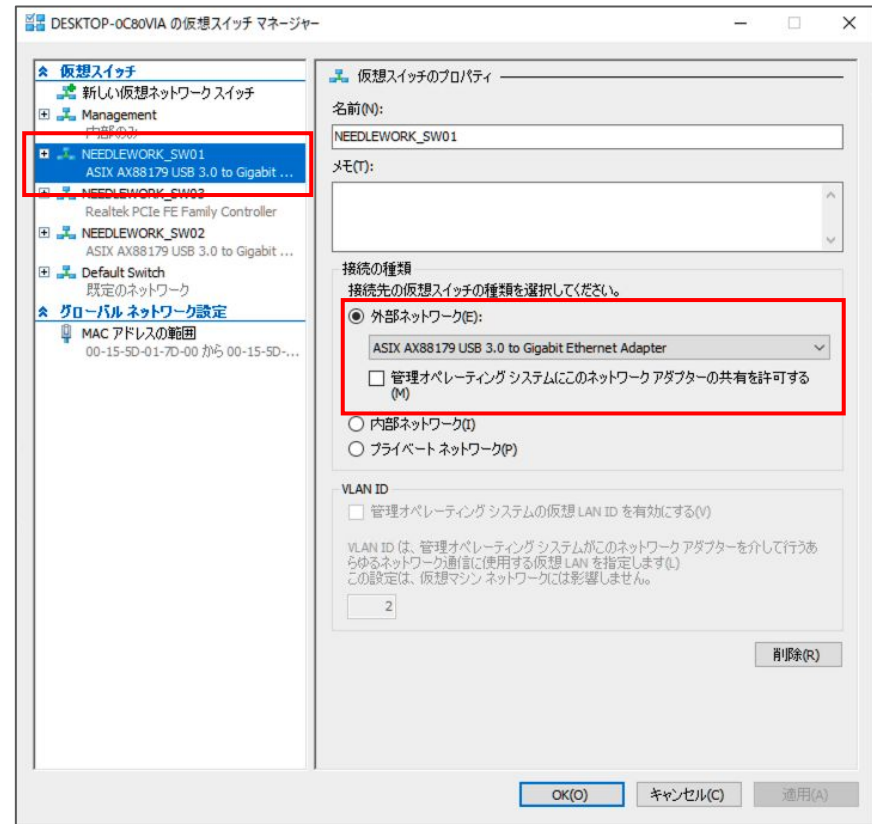

4.設定完了後「適用」をクリックし、

適用完了後に「OK」をクリックします。

以下のメッセージが出た場合は「はい」をクリックします。

※WIFI等、インターネット通信で利用しているインターフェースをアサインすると

インターネットに接続できなくなるため、アサイン対象のインターフェースがテストに利用するものか確認してからクリックしてください。

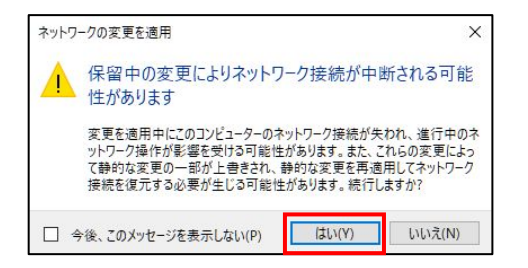

アサインする物理ポートの数分、本手順を繰り返し行います。

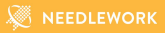

## <2**.**事前準備手順> **4.** テスト用インターフェースのアサイン **-** オプション設定 **-**

2. 事前準備手順(4. テスト用インターフェースのアサイン)

下記設定は必須ではありません。必要に応じて設定をお願いします。

#### **▼**ネットワーク接続名の変更

Windowsのネットワーク接続名を管理しやすい名称に変更します。

- 1.デスクトップ左下のWindowsアイコンを右クリックし、 表示された画面で「検索」をクリックします。
- 2.検索窓に"ネットワーク接続の表示"と入力し、 表示された「ネットワーク接続の表示」アイコンを クリックします。

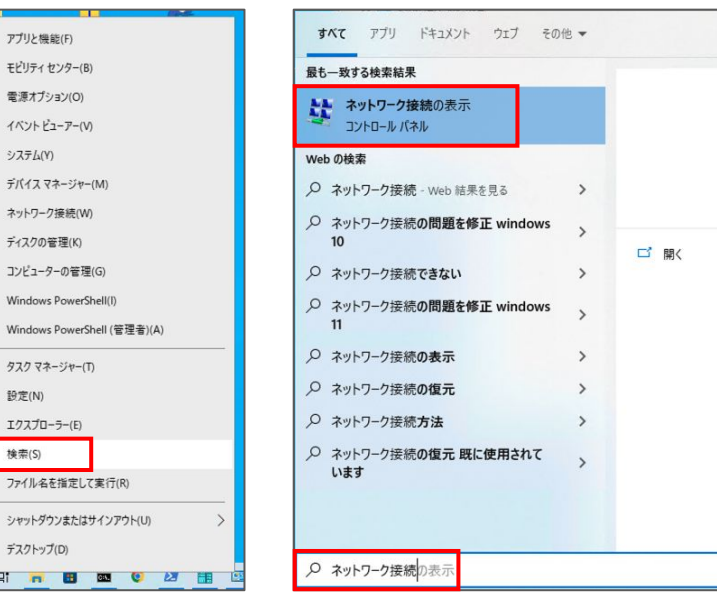

2. 事前準備手順(4. テスト用インターフェースのアサイン)

3.ネットワーク接続一覧から、NEEDLEWORKテスト用インターフェースにアサインした接続名を選択、

右クリックします。 ※下記図では「イーサネット 2」

表示された画面で「名前の変更」をクリックします。

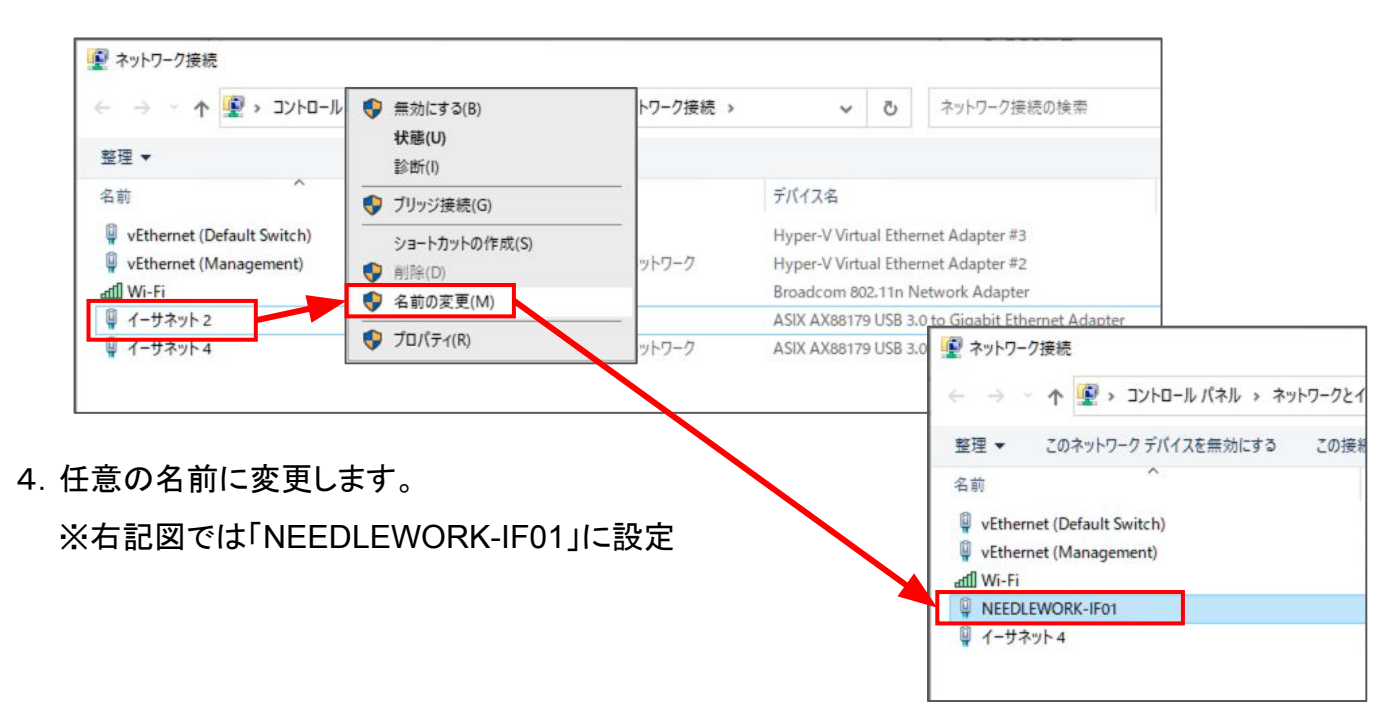

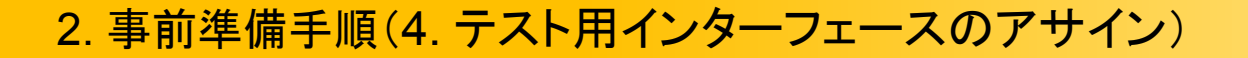

#### **▼LAN**ポートの**LLDP**設定の無効化

不要なパケットを送信しないようにLLDP設定を無効化します。

- 1. NEEDLEWORKテスト用インターフェースにアサインした 接続名(LANポート)をダブルクリックし、プロパティをクリックします。 ※右記図では「NEEDLEWORK-IF01」
- 2.「Microsoft LLDP プロトコル ドライバー」のチェックを外し、 OKをクリックします。

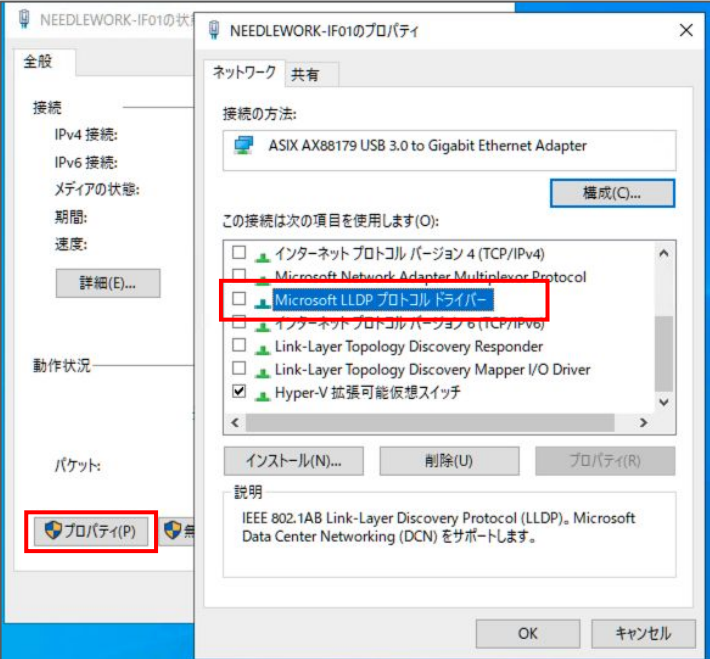

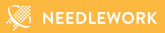

## <2**.**事前準備手順> **5. NEEDLEWORK**の状態確認

インストールしたPC端末で正常にNEEDLEWORKが利用できるか確認を行います。

下記ヘルプページの内容で確認をお願いします。 ライセンス認証前に一度ご確認ください。

[https://link.needlework.jp/help-verify\\_needlework\\_status](https://link.needlework.jp/help-verify_needlework_status)

#### 注意

期間ライセンス(月額・10dayライセンス)は、 ライセンス認証を行った時点から利用期間が開始されます。 停止やキャンセルは行えないため、上記手順で状態の正常性を確認した後にライセンス認証を行ってください。

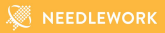

# <2**.**事前準備手順> **6.** ライセンスの認証

## 2. 事前準備手順(6. ライセンスの認証)

- 1. ライセンス証書記載のシリアル番号と保守IDを用意します。
- 2. Hyper-VマネージャーからNEEDLEWORKを起動し、 ブラウザ(Chrome)で下記アドレスにアクセスします。 ---

<http://192.0.2.1:8080>

—

- 3.ライセンス認証画面が表示されます。
- 4. フォームに保守IDとシリアル番号を入力し、「認証する」をクリックします。 ※エラーが発生する場合、下記ヘルプページをご参照ください。

[https://link.needlework.jp/license\\_auth](https://link.needlework.jp/license_auth)

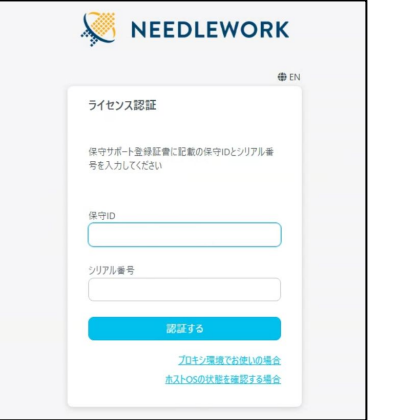

期間ライセンス(月額・10dayライセンス)は、 ライセンス認証を行った時点から利用期間が開始されます。 停止やキャンセルは行えないためご注意ください。

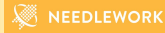

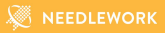

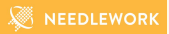

ライセンス認証期限の更新方法について記述します。

● 自動更新方法

1日毎に1回、自動でライセンスの認証期限の延長を試みます。

● 手動更新方法

 ライセンス管理画面の「認証期限を延長する」ボタンをクリックすることで、認証期限の更新を行えます。 ライセンスの認証期限延長が完了すると、緑色のチェックアイコンが表示されます。

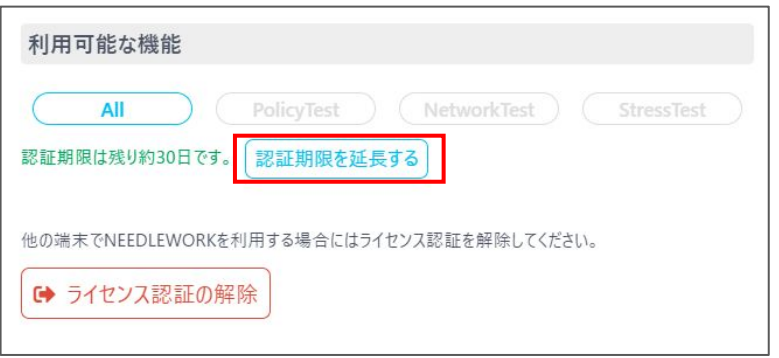

次の条件でライセンスの再認証が必要になります。

※再認証が完了するまで全機能を利用できません

※再認証にはログイン情報(保守IDとシリアル番号)が必要になります

・前回ライセンス認証から30日間経過した場合

※NEEDLEWORKは1日1回ライセンス認証期限の延長を自動で試みます。

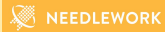

● ライセンス認証期限の警告について

ライセンス認証期限が24時間以内になった場合、警告画面が表示されます。

この画面は一度だけ表示され、ライセンス認証またはキャンセルが行えます。

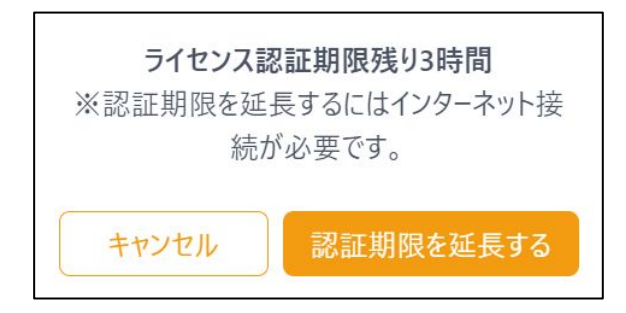

● ライセンス再認証の要求について

 ライセンス認証期限が過ぎた場合、認証画面が表示されます。 認証画面が表示された場合、ライセンスの再認証が必要になります。

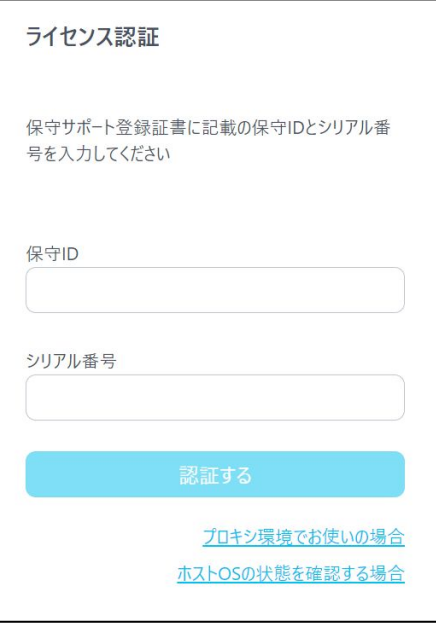

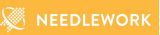

● ライセンス管理画面での表示について

ライセンス管理画面での認証期限表記は以下のようになります。

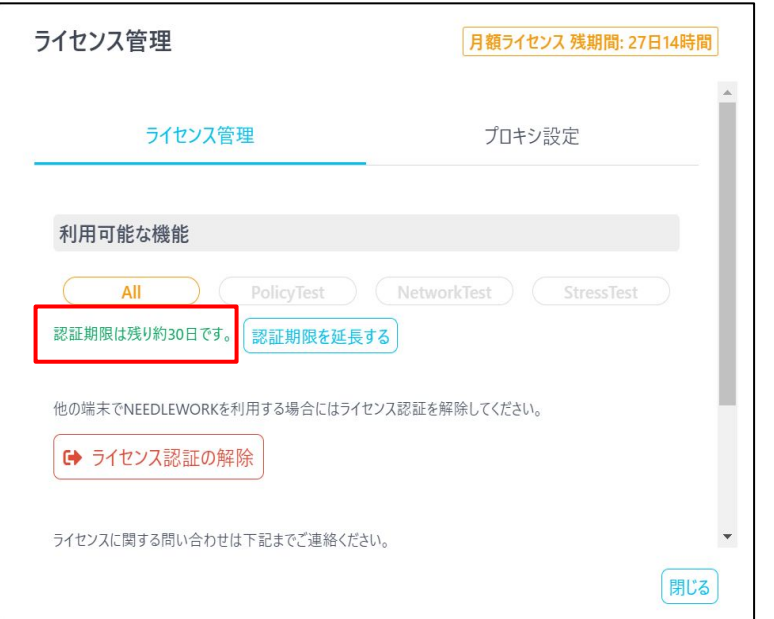

### ライセンス認証期限残り約 30日 フィー・コン ライセンス認証期限残り約 3時間

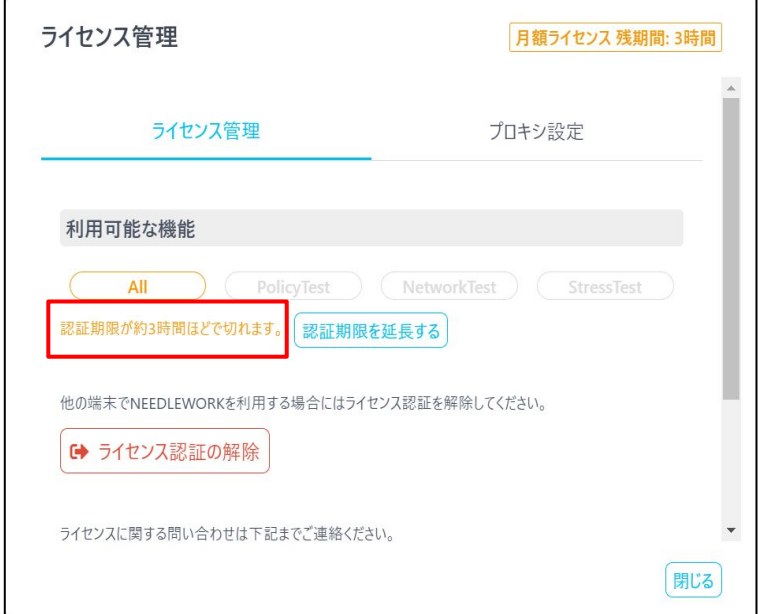

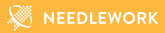

## お問い合わせ

4. お問い合わせ

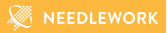

株式会社エーピーコミュニケーションズ

先進サービス開発事業部

NEEDLEWORK担当

E-mail: needlework-support@ap-com.co.jp

NEEDLEWORKのシリアル番号、保守IDもメールに記載願います。

・シリアル番号は、納品時に提出している書類記載の「VA」が含まれる英数字です。

・保守IDは、納品時に提出している書類記載のIDです。

サポートサイト

<https://support.needlework.jp/>

ヘルプ

<https://support.needlework.jp/help>

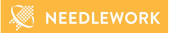

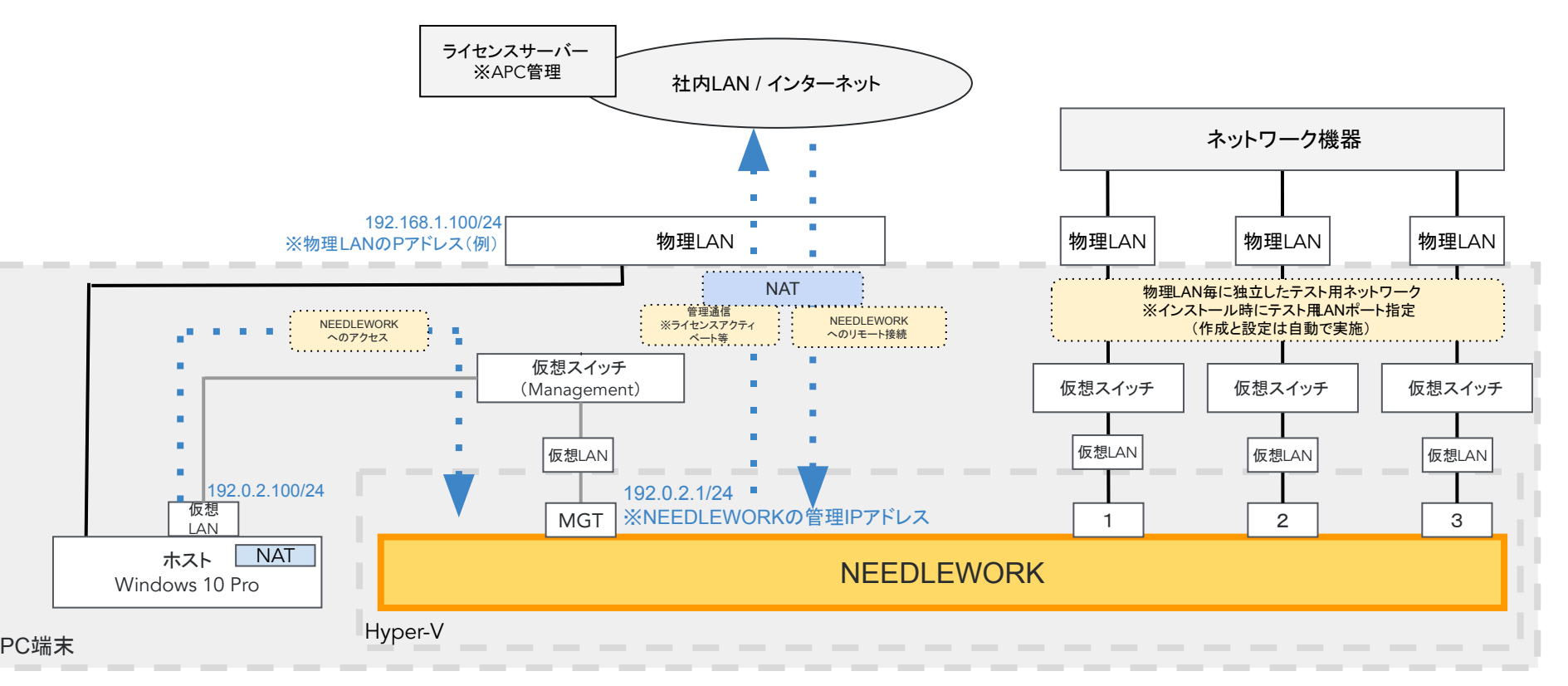

#### ※NEEDLEWORKの利用に必要なネットワークはインストール時に自動で設定されます。

(テストに利用するLANポートは指定可能です)